# Provisioning Manager

Version 3.1.24101

**Workcloud Communication** 

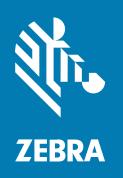

# **Customer Administrator Guide**

#### Copyright

#### 2024/08/02

ZEBRA and the stylized Zebra head are trademarks of Zebra Technologies Corporation, registered in many jurisdictions worldwide. All other trademarks are the property of their respective owners. ©2024 Zebra Technologies Corporation and/or its affiliates. All rights reserved.

Information in this document is subject to change without notice. The software described in this document is furnished under a license agreement or nondisclosure agreement. The software may be used or copied only in accordance with the terms of those agreements.

For further information regarding legal and proprietary statements, please go to:

SOFTWARE: zebra.com/informationpolicy. COPYRIGHTS: zebra.com/copyright.

PATENTS: ip.zebra.com.

WARRANTY: zebra.com/warranty.

END USER LICENSE AGREEMENT: zebra.com/eula.

#### **Terms of Use**

#### **Proprietary Statement**

This manual contains proprietary information of Zebra Technologies Corporation and its subsidiaries ("Zebra Technologies"). It is intended solely for the information and use of parties operating and maintaining the equipment described herein. Such proprietary information may not be used, reproduced, or disclosed to any other parties for any other purpose without the express, written permission of Zebra Technologies.

## **Product Improvements**

Continuous improvement of products is a policy of Zebra Technologies. All specifications and designs are subject to change without notice.

# **Liability Disclaimer**

Zebra Technologies takes steps to ensure that its published Engineering specifications and manuals are correct; however, errors do occur. Zebra Technologies reserves the right to correct any such errors and disclaims liability resulting therefrom.

# **Limitation of Liability**

In no event shall Zebra Technologies or anyone else involved in the creation, production, or delivery of the accompanying product (including hardware and software) be liable for any damages whatsoever (including, without limitation, consequential damages including loss of business profits, business interruption, or loss of business information) arising out of the use of, the results of use of, or inability to use such product, even if Zebra Technologies has been advised of the possibility of such damages. Some jurisdictions do not allow the exclusion or limitation of incidental or consequential damages, so the above limitation or exclusion may not apply to you.

# Contents

| 5  |
|----|
| 5  |
| 6  |
| 6  |
| 6  |
| 6  |
| 8  |
| 8  |
| 8  |
| 10 |
| 12 |
| 12 |
| 13 |
| 13 |
| 14 |
| 15 |
| 16 |
| 16 |
| 19 |
| 20 |
| 21 |
|    |
| 27 |
|    |

# Contents

|          | System                                         | 30 |
|----------|------------------------------------------------|----|
|          | Software Version                               | 33 |
| Third-Pa | arty Device Support and Automated Provisioning | 34 |
|          | Device and Client Requirements                 | 34 |
|          | Limitations                                    | 34 |
|          | Licensing                                      | 35 |
|          | Support of Zebra Voice for Third-Party Devices | 35 |
|          | Extension Manager (EXM)                        | 35 |
|          | Provisioning Manager (PVM)                     | 35 |
|          | Support of PTT Pro for Third-Party Devices     | 35 |
|          | Automatic Provisioning Overview                | 36 |
|          | Enabling Automatic Zebra PTT Pro Provisioning  | 36 |

# **About this Guide**

This document explains the administrative functions of the Zebra Provisioning Manager, includes an overview of the Provisioning Manager, and provides instructions for using the portal.

- · About this Guide describes document conventions and related documentation.
- Getting Started with Provisioning Manager includes an overview of the Zebra Provisioning Manager and the functionalities the customer administrator performs using the Provisioning Manager.
- Provisioning Manager User Interface familiarizes the customer administrator with the Zebra Provisioning Manager interface and associated activities.
- Third-Party Devices provides information about the automated provisioning of third-party devices in the Zebra Provisioning Manager and Extension Manager.

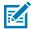

**NOTE:** The screens and windows pictured in this guide are samples and can differ from actual screens.

#### **Notational Conventions**

The following conventions are used in this document:

- **Bold** text is used to highlight the following:
  - Dialog box, window and screen names
  - Drop-down list and list box names
  - · Checkbox and radio button names
  - Icons on a screen
  - Key names on a keypad
  - · Button names on a screen.
- Bullets (•) indicate:
  - · Action items
  - List of alternatives
  - Lists of required steps that are not necessarily sequential.
- Sequential lists (for example, those that describe step-by-step procedures) appear as numbered lists.

#### **Related Documents**

For the latest version of this guide and all guides, go to zebra.com/support

#### **Icon Conventions**

The documentation set is designed to give the reader more visual clues. The following visual indicators are used throughout the documentation set.

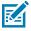

**NOTE:** The text here indicates information that is supplemental for the user to know and that is not required to complete a task.

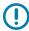

**IMPORTANT:** The text here indicates information that is important for the user to know.

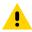

CAUTION: If the precaution is not heeded, the user could receive a minor or moderate injury.

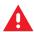

WARNING: If danger is not avoided, the user CAN be seriously injured or killed.

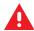

**DANGER:** If danger is not avoided, the user WILL be seriously injured or killed.

#### **Service Information**

If you have a problem with your equipment, contact Zebra Global Customer Support for your region. Contact information is available at: <u>zebra.com/support</u>.

When contacting support, please keep the following information ready:

- · Serial number of the unit
- · Model number or product name
- Software type and version number

Zebra responds to calls by email, telephone, or fax within the time limits set forth in support agreements.

If Zebra Customer Support cannot solve the problem, you may need to return your equipment for servicing and will be given specific directions. Zebra is not responsible for any damages incurred during shipment if the approved shipping container is not used. Shipping the units improperly can possibly void the warranty.

If you purchased your Zebra business product from a Zebra business partner, contact that business partner for support.

# **Revision History**

| Revision             | Date    | Description                                                             |
|----------------------|---------|-------------------------------------------------------------------------|
| MN-004027-01EN Rev A | 11/2020 | Initial release                                                         |
| MN-004027-02EN Rev A | 06/2021 | Updated WFC Voice Client, Token, and Bootstrap-<br>related information. |
| MN-004027-03EN Rev A | 11/2021 | Updated the UI changes-related information.                             |

# About this Guide

| Revision             | Date    | Description                                                                                              |
|----------------------|---------|----------------------------------------------------------------------------------------------------|
| MN-004027-04EN Rev A | 03/2022 | Updated the UI changes and obsoletes device features and color indicators.                               |
| MN-004027-05EN Rev A | 06/2022 | The color Indicator (Solid Blue and Blue with red outline) description was updated for the Assigned Tab. |
| MN-004027-06EN Rev A | 09/2022 | Color indicators have been removed, and screenshots have been updated,                                   |
| MN-004027-07EN Rev A | 01/2023 | Added Third-Party devices and WFC_Central_Service_Android.                                               |
| MN-004027-08EN Rev A | 03/2023 | Removed limitations and updated third-party device support for automated provisioning.                   |
| MN-004027-09EN Rev A | 07/2023 | Updated the Assigned Tab fields.                                                                         |
| MN-004027-10EN Rev A | 04/2024 | Rebranded Workforce Connect and WFC as Workcloud Communication and Zebra.                                |
| MN-004027-11EN Rev A | 07/2024 | Added detecting licensing expiration and removed obsolete device feature.                                |

# Getting Started with Provisioning Manager

This section includes the main functions of the Provisioning Manager.

- Zebra Provisioning Manager Administration Overview
- · Zebra Voice Client Licensing
- · Bootstrapping Overview

# **Zebra Provisioning Manager Administration Overview**

As a component in the Zebra Solution Architecture, the Zebra Provisioning Manager provides two main functions:

- As a crucial component in Zebra Voice Client licensing, the Provisioning Manager allows the
  administrator to display Zebra Voice licenses and the devices to which they are assigned. It also
  obsoletes the devices with licenses, which releases the licenses. Zebra Voice Client Administrator
  Guide for Licensing describes licensing in more detail.
- The Provisioning Manager allows the bootstrapping method to download configuration information
  to the various Zebra clients. Bootstrapping can simplify configuration by eliminating the need to
  download configuration files directly to the device. The administrator can use the Provisioning Manager
  to associate the configuration snippets with tokens, which are then used at the device to retrieve the
  configuration information.

In support of Zebra Voice Licensing and Bootstrapping, the Provisioning Manager offers the following administrative functions:

- A dashboard that provides an overview of licensing and token requests.
- Reports provide a history of device requests as well as an event log.

The administrator can use these functions to monitor the activity of the Provisioning Manager.

# **Zebra Voice Client Licensing**

Starting with Zebra Voice Client 9.0.20306, the voice device obtains its license from the Provisioning Manager or the Extension Manager if the Extension Manager is part of the customer deployment. The Provisioning Manager obtains the licenses from the licensing system in bulk and distributes them to devices or communicates and syncs with the Extension Manager to allow it to distribute the licenses.

This licensing architecture offers the following advantages:

Reduction in load on the back-end licensing system

#### Getting Started with Provisioning Manager

- Improved licensing reliability and response time for the client
- Pooling of standard Zebra-Voice licenses when the customer uses the Extension Manager

The Provisioning Manager Ecosystem follows:

**Figure 1** Zebra Voice Client Architecture

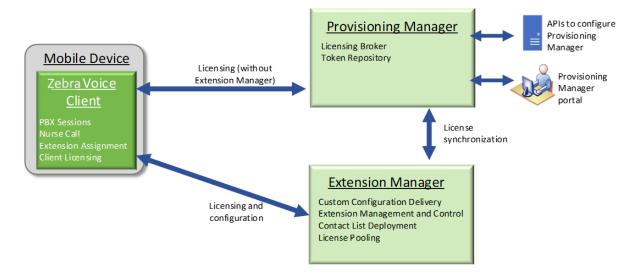

To enable this licensing architecture, Zebra programs the following two tokens for the Provisioning Manager and provides them to the customer in the Welcome email in alphanumeric and QR code format.

- The Direct Access Token activates licenses using the Provisioning Manager. When entered in the Zebra
  Voice client, this token associates the device with the proper customer account in the Provisioning
  Manager to activate licenses. For more information about the Direct Access token/bootstrap, refer to
  Creating Bootstraps and Tokens on page 21.
- The Extension Manager Token provides access to the Extension Manager for customers configured with the Extension Manager. When entered in the Zebra Voice client, this token configures the client with the necessary information to connect to the Extension Manager and retrieves the configuration and licensing information. For more information about the Extension Manager token/bootstrap, see Creating Bootstraps and Tokens on page 21.

Instructions for entering the tokens into the Zebra Voice client are included in the customer Welcome email, the Zebra Voice Licensing Guide for 9.0.20306, and later, and the Zebra Voice PBX Administrator Guides.

The Provisioning Manager portal provides information related to license status, such as the number of available licenses, the number of used licenses, the expiration date, and the devices in which the licenses have been activated. This information is also available in the Extension Manager for customers configured with the Extension Manager. For more information about Zebra Voice licenses. refer to Zebra Voice Client Administrator Guide for Licensing for 9.0.20306 and later.

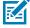

**NOTE:** Customers who do not wish to use the Extension Manager should use the Direct Access Token.

# Getting Started with Provisioning Manager

# **Bootstrapping Overview**

The Provisioning Manager provides one of several ways to configure Zebra clients.

 Table 1
 Configuration Overview Chart

| Application<br>to Configure | Manual | File | Profile<br>Manager            | AppConfig | Extension<br>Manager | Provisioning<br>Manager<br>(bootstrap) |
|-----------------------------|--------|------|-------------------------------|-----------|----------------------|----------------------------------------|
| Zebra Voice                 | Yes    | XML  | Yes (Using<br>Profile Client) |           | Yes                  | Yes                                    |
| Zebra PTT Pro<br>(Android)  | Yes    | JSON | Yes (Using<br>Profile Client) |           |                      | Yes                                    |
| Zebra PTT Pro (iOS)         | Yes    |      |                               | Yes       |                      | Yes                                    |
| Zebra PTT Pro<br>(Dispatch) | Yes    |      |                               |           |                      |                                        |
| Zebra Profile Client        | Yes    | JSON |                               |           |                      | Yes                                    |

The initial client version supporting bootstrapping, as indicated in the following table:

 Table 2
 Initial Bootstrapping Support Version

| Application         | Version   |
|---------------------|-----------|
| Zebra Voice         | 9.0.20207 |
| PTT Pro Android     | 3.3.10107 |
| Profile Client      | 2.0.20207 |
| Zebra PTT Pro (iOS) | 1.0.11078 |

The Provisioning Manager supports a method of configuration called bootstrapping, which consists of creating a segment of configuration data (the bootstrap) and associating it with a token. When a device uses a token associated with a bootstrap, the device loads the configuration data contained in the bootstrap, as illustrated in the following diagram:

Figure 2 Bootstrap Ladder Diagram

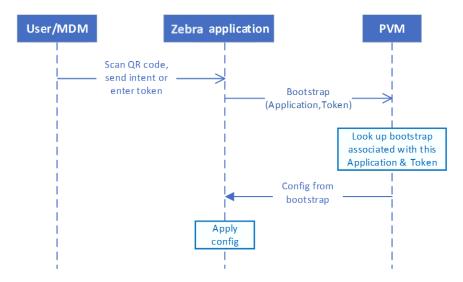

As shown in the Initial Bootstrapping Support Version table, the Provisioning Manager currently supports the configuration of the Zebra Voice, PTT Pro Android, PTT Pro iOS, and Profile Clients.

Configuring bootstraps and tokens can help the customer to achieve specific configuration objectives without loading files on the device.

The bootstraps are useful in the following scenarios:

- Associate a device with the customer to activate a Zebra Voice license.
   The Direct Access Token provided in the Welcome email addresses this objective.
- 2. Configure the Zebra Voice client to access the Extension Manager using the var\_location parameter.

The Extension Manager Token provided in the Welcome email (if the customer is entitled to the Extension Manager) addresses this objective. For more information about configuring the Zebra Voice client to access the Extension Manager, refer to the Zebra Voice Client PBX Administrator Guides.

- 3. Configure the Zebra Profile Client to access the Profile Manager using the sfs\_url parameter. After the Profile Client connects to the Profile Manager, it assists in profile selection and configuring the Zebra Voice and/or PTT Pro clients.
  - For more information, refer to the Zebra Profile Manager Administrator Guide.
- **4.** Replace XML or JSON configuration files. Instead of deploying an XML or JSON configuration file on the devices, a bootstrap and associated token can import the contents of the files.

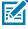

NOTE: XML must be converted to JSON before being used in the Provisioning Manager.

This section includes the following topics:

- Provisioning Manager Administration URL
- · Resetting Administration Portal Password
- Dashboard
- Top Toolbar
- Navigation Menu
- Tokens
- · Creating Bootstraps and Tokens
- Reports
- Licensing
- System
- Software Version

# **Provisioning Manager Administration URL**

The URL points to the multi-tenant Zebra Provisioning Manager server. Ensure you use the correct URLs for the server(s) in which your access and tenant are provisioned.

To access the login screen for the Provisioning Manager interface, use the following URL:

https://wfc-provisioning1.pttpro.zebra.com/admin/login

Figure 3 Provisioning Manager Login Screen

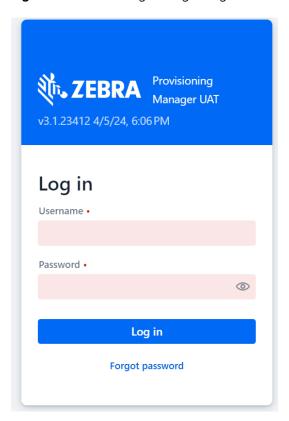

# **Resetting Administration Portal Password**

To reset your Provisioning Manager Administration Portal password, perform the following steps:

- **1.** Go to the URL <a href="https://wfc-provisioning1.pttpro.zebra.com/admin/login">https://wfc-provisioning1.pttpro.zebra.com/admin/login</a> The Provisioning Manager **Log in** screen appears.
- 2. Click Forgot password link.
  - The **Reset your password** screen appears.
- **3.** In the **Email** box, enter your registered email ID.
- 4. Click Submit.

#### **Dashboard**

- **Assigned licenses**: This line graph displays the number of purchased and assigned licenses by date and license type (premium Vs. standard, purchased Vs. assigned/used).
- **Token requests**: This line graph displays the token requests from the devices by day and applications (Voice, PTT-A, PTT-Win, WPC, and PTT-iOS). The number of requests generally peaks when using tokens to deploy new devices or update configurations.

Figure 4 Provisioning Manager - Dashboard

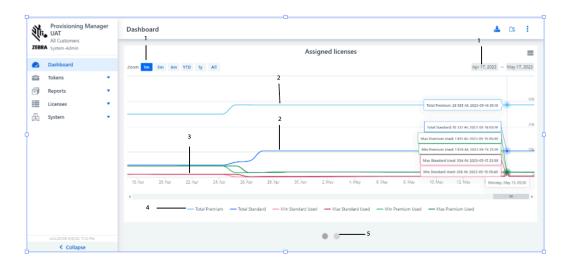

 Table 3
 Provisioning Manager Dashboard Graph Description

| Callout | Region                                                     | Description                                                                                                    |
|---------|------------------------------------------------------------|----------------------------------------------------------------------------------------------------|
| 1       | Assigned Licenses graph:<br>Range Selector                 | Select the date range to be displayed in the License Utilization report, either by clicking a predefined range in months (for example, 1m, 3m, 6m) or by specifying the date in the calendar drop-down in the top right corner of the <b>Assigned License</b> screen. |
| 2       | Assigned Licenses<br>graph: License Utilization<br>Reports | Displays the License Utilization reports for Premium Used, Premium Total, Standard Used, and Standard Total.                                                                                                    |
| 3       | Assigned License graph:<br>Report Toggle                   | Displays the date based on the date selected in the Range Selector bar.                                                                                                    |
| 4       | Token Requests graph:<br>Token Utilization Reports         | Select one of the License Utilization report types to turn the display on and off for the selected type ( Premium Used, Premium Total, Standard Used, and Standard Total).                                                                                            |
| 5       | Token Requests graph:<br>Report Toggle                     | Select one of the Token Utilization report types to turn the display on and off for the selected type. Reports can be toggled by Zebra application (Zebra Voice, PTT Pro Android, PTT Pro Windows, Zebra Profile Client, PTT Pro iOS, and Zebra Central).             |

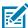

**NOTE:** Customizing the date range can only be performed on the data collected since this graph's introduction.

# **Top Toolbar**

The Top Toolbar has the following elements:

- · Customer Details
- · Logged in User
- Swagger APIs
- Log out

Figure 5 Top Toolbar

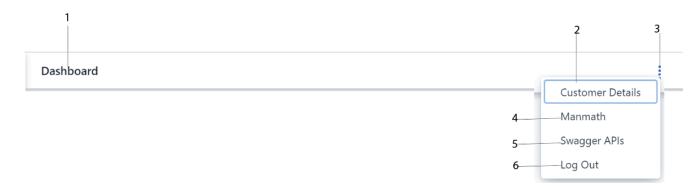

| Callout | Description                    |
|---------|--------------------------------|
| 1       | Displays the selected menu.    |
| 2       | Displays the user details.     |
| 3       | Expands the Show menu.         |
| 4       | Displays the user name.        |
| 5       | Displays the Swagger API link. |
| 6       | Logs out when selected.        |

# **Customer Details**

Select **Customer Details** from the **Show** menu to display customer details.

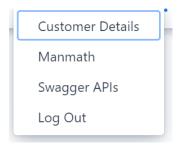

# Logged in User

The **Show** menu displays the logged-in user name.

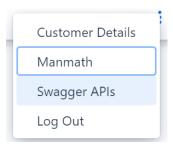

# **Provisioning Manager APIs**

The Provisioning Manager provides APIs to manage tokens, bootstraps, and devices. A Swagger API page details API information and allows the administrator to try the APIs.

To access the Swagger API page,

1. In the top toolbar, click the **Show** menu and select **Swagger APIs**.

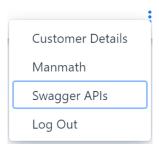

The **Swagger API** page opens in a separate browser.

Figure 6 Provisioning Manager REST API

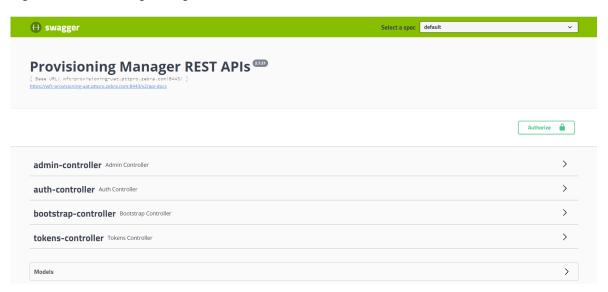

The API provides an auth-controller that contains a login procedure. An access token with a token type of Bearer is returned in the response. This token must be included in an authorization header in all other API requests as a form of authentication. An example header is below:

authorization: Bearer <accessToken>

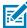

**NOTE:** When the Swagger page is used, we recommend using the button on the top right instead of the auth-controller as described in the following steps 2 through 5.

2. Click the button to authorize the API access.

The Available Authorization screen appears.

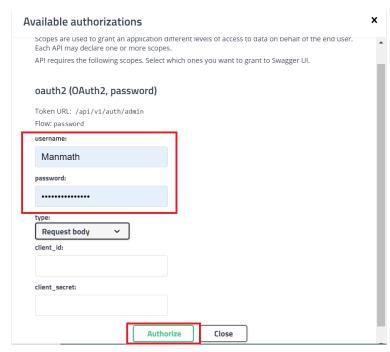

- **3.** Enter the username and password, and do not modify any other field.
- 4. Click Authorize button.

The **Authorized** screen appears.

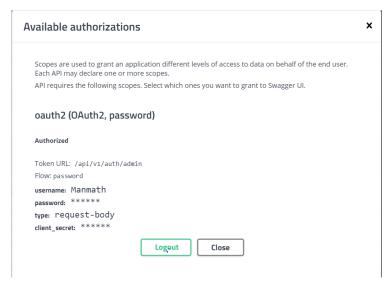

5. Click Close.

- 6. The remaining controllers provided in the Provisioning Manager API are as follows:
  - bootstrap-controller allows viewing and managing bootstraps as follows:
    - Add/update a bootstrap by name.
    - Delete a bootstrap by name.
    - · Get a bootstrap by name.
    - Get a list of all bootstraps.
  - devices by device ID to the selected device and returns all assigned licenses for that device to the pool of available licenses.
  - tokens-controller allows viewing and managing tokens and their association with bootstrap parameters as follows:
    - Add/update a token by name.
    - Delete a token by name.
    - Get a token by name.
    - Get a list of all tokens.
- 7. To access the API endpoint information, select the carat symbol > at the far right of each controller group. The **Swagger API** page provides API details and an option to try the APIs.
- 8. To return to the Provisioning Manager interface, select the browser tab where the application runs.

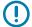

**IMPORTANT:** When updating information for the Provisioning Manager, use either the Provisioning Manager interface or the Provisioning Manager APIs. Do not use the interface and the APIs simultaneously, as this could cause synchronization issues.

# Log Out

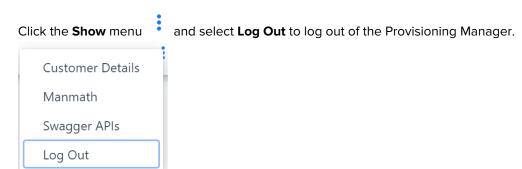

# **Navigation Menu**

The following step describes how the customer administrator uses the Provisioning Manager Navigation menu:

• Log in to the <a href="https://wfc-provisioning1.pttpro.zebra.com/admin/login">https://wfc-provisioning1.pttpro.zebra.com/admin/login</a>

The **Dashboard** is selected by default in the **Navigation** menu.

Figure 7 Expanded Navigation Menu

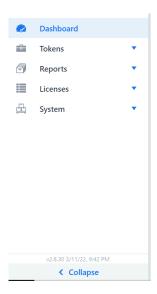

Use the **Navigation** menu to access the following information:

- Dashboard
- Tokens
  - Tokens
  - Bootstraps
- Reports
  - History
  - Events
- Licenses
  - License
  - Assigned
- System
  - Portal Users
  - Devices
- Software Version
- To expand the **Navigation** menu, click **Expand** provided in the menu. The menu is expanded by default.

To collapse the Navigation menu, click < Collapse provided in the menu.</li>
 The following shows the Navigation menu when collapsed.

Figure 8 Collapsed Navigation Menu

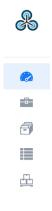

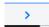

#### **Tokens**

Use the Tokens menu option to view and manage bootstraps and tokens.

#### **Creating Bootstraps and Tokens**

To create a bootstrap/token pair:

- **1.** Add a bootstrap in the Provisioning Manager. For more about bootstrapping, see Bootstrapping Overview on page 10
- 2. Add a token using the Provisioning Manager, associate the new token with an existing bootstrap, and choose the client to which it applies to: WFC\_VOICE\_ANDROID, WFC\_PRO\_ANDROID, WFC\_PC\_ANDROID or WFC\_PRO\_IOS, WFC\_CENTRAL\_SERVICE\_ANDROID.

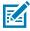

**NOTE:** The PTT Pro PC Client for Windows is not supported.

For more information, see Adding Tokens on page 25.

As described in Zebra Voice Client licensing, two bootstrap/token pairs are automatically created for customers who have the Zebra Voice Client, as illustrated in the following examples:

 The Direct Access bootstrap is empty (it contains empty brackets), indicating there is no associated configuration data. The Direct Access token is associated with the Direct Access bootstrap, and the Voice client App ID is displayed as follows:

Figure 9 Bootstrap Direct Access

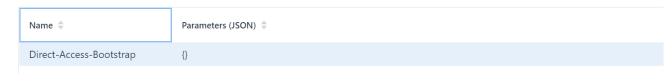

Figure 10 Direct Access Tokens

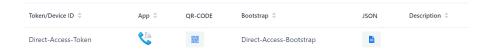

The Extension Manager bootstrap includes the var\_location parameter, as defined in the
Zebra Voice PBX Administrator Guide and the Extension Manager Customer Administrator Guide.
The Extension Manager token is associated with the Extension Manager bootstrap and with the Voice
Client App ID. An example follows:

Figure 11 Extension Manager Bootstrap

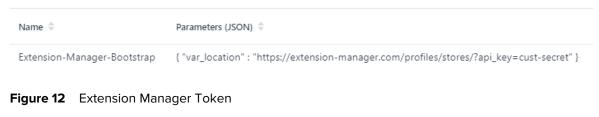

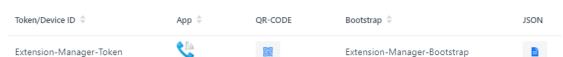

The Extension Manager Bootstrap var\_location parameter includes:

- An API key is unique to each customer. Contact Zebra Technical Support to obtain your API key.
- Customize the var\_location parameter to control the behavior of the Zebra Voice client; for example, site identification, department identification, reservations, and other attributes can be specified. For information about configuring this parameter, refer to the Extension Manager Administrator Guide. Modify the Extension Manager bootstrap in the Provisioning Manager to include the desired options.

#### **Using Tokens in the Device**

After the bootstrap and token are set up, the device must be programmed with the token. For instructions on using tokens to license Zebra Voice clients, refer to the customer Welcome email, Zebra Voice PBX Administrator Guides, or the Zebra Voice Licensing Guide for 9.0.20306 and later.

Use one of the following options for using tokens:

- Scan the QR code associated with the token. The QR code is displayed next to the token in Provisioning Manager.
- Send an intent for the appropriate application. The intents in ADB format are as follows, where <token> is replaced by the token created:

| Client                 | Intent                                                                                     |
|------------------------|--------------------------------------------------------------------------------------------|
| PTT Pro Android Client |                                                                                            |
|                        | <pre>adb shell am start -a android.intent.action.VIEW -d   "wfctp://<token>"</token></pre> |
| Profile Client         |                                                                                            |
|                        | adb shell am start -a android.intent.action.VIEW -d "wfcpp:// <token>"</token>             |
| Zebra Voice Client     |                                                                                            |
|                        | adb shell am start -a android.intent.action.VIEW -d "wfcvp:// <token>"</token>             |
| Zebra Central Service  |                                                                                            |
|                        | adb shell am start -a android.intent.action.VIEW -d "wfccs:// <token>"</token>             |

#### **Adding Bootstraps**

Before adding a token, add the bootstrap in the Provisioning Manager as follows:

**1.** From the **Navigation** menu, select **Tokens** > **Bootstraps**.

In the right panel, the **Bootstraps** screen appears and allows you to add, edit, delete, sort, and search the information.

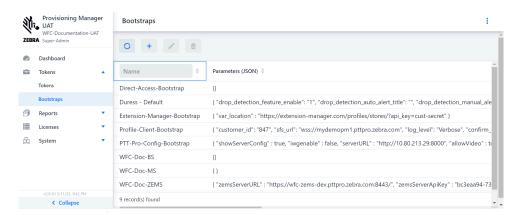

#### 2. Click the Add icon.

The **Add** bootstrap dialog box appears.

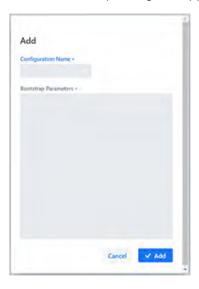

- 3. Enter the required information.
  - The bootstrap must contain valid JSON and include the parameters supported by the intended client. Currently supported clients are Zebra Voice, PTT Pro Android, and Profile Client.
  - PVM only validates a valid JSON format, not the parameters contained within.
  - The PTT Pro Android Client and the Profile Client support JSON-based configuration, but the Zebra Voice Client uses an XML file. Convert the XML to JSON before adding it to the bootstrap.
  - No new parameters are introduced using bootstraps. For information about parameters available for configuration, refer to the Zebra Voice PBX Administrator Guide and Profile Manager Administrator Guide.
- 4. Click Add to add the bootstrap.

The **Bootstrap** screen updates to display the added bootstraps.

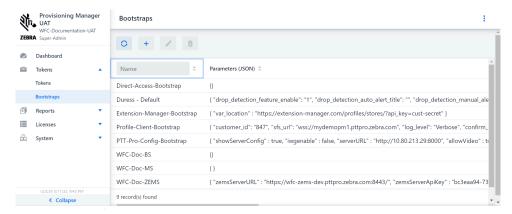

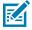

**NOTE:** If the list does not reflect the updates, click **Refresh**.

# **Adding Tokens**

Ensure at least one bootstrap has been created before adding a token. For more information, see Adding Bootstraps on page 23.

1. Click the Navigation icon and select Tokens > Tokens .

In the right panel, the **Tokens** screen appears and allows you to add, edit, delete, sort, and search the information.

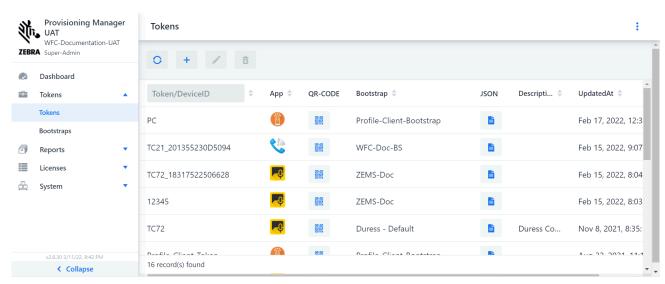

- 2. Click the Add icon.
- **3.** Enter the required data in the fields as described in the following table:

Table 4 Add Token Field Description

| Fields Name | Description                                                                                                    |  |  |
|-------------|----------------------------------------------------------------------------------------------------|--|--|
| Token       | An alphanumeric (case insensitive) string not to exceed 64 characters. Provisioning Manager, Extension Manager, and Voice allow dash (-) as a special character in the token value. Avoid using other special characters as the token value because the token value is used in URL or HTTP headers. |  |  |
| App ID      | In the drop-down list, select one of the following:                                                                                                    |  |  |
|             | WFC_VOICE_ANDROID (Zebra Voice Client)                                                                                                    |  |  |
|             | WFC_CENTRAL_SERVICE_ANDROID                                                                                                    |  |  |
|             | WFC_PRO_ANDROID (PTT Pro on Android)                                                                                                    |  |  |
|             | WFC_PC_ANDROID (Profile Client on Android)                                                                                                    |  |  |
|             | WFC_PRO_IOS (PTT Pro on IOS)                                                                                                    |  |  |
| Bootstrap   | The value for bootstrap must be the name of one of the previously created bootstrap parameter sets.                                                                                                    |  |  |
| Description | Short token description (optional).                                                                                                    |  |  |

#### **Creating Bootstraps and Tokens with a Script**

Use the Swagger APIs, accessible via the Provisioning Manager Portal, to generate a cURL command for adding a bootstrap or token. Insert the cURL command into a script that processes the bootstraps/tokens that need to be added to the Provisioning Manager.

The script must first authenticate with the Provisioning Manager by using  $\lceil admin/api/v1/auth/admin \rceil$  with the body  $\lceil "username" : "myUserName" , "password" : "myPassword" \}$ . Upon successful authentication, the Provisioning Manager returns an accessToken and tokenType ("Bearer"). These are combined into a stringBearer  $\lceil accessToken \rceil$  and sent as the authorization header shown in the cURL examples.

#### Example of a cURL command to add a bootstrap called "myBootstrap"

```
curl -X POST https:// <PVM URL>/admin/api/v1/bootstrap?name=myBootstrap
-H "accept: */*"
-H "authorization: Bearer <myAccessToken>"
-H "Content-Type: application/json"
-d "{\"site\":\"site-1094\"}"
```

#### Example of a cURL command to add a token called "myToken" using the "myBootstrap"

```
curl -X POST https:// <PVM URL>/admin/api/v1/token?appId=WFC_PRO_ANDROID
   &bootstrap=myBootstrap&description=<optional-description>
   &name=myToken
   -H "accept: */*"
   -H "authorization: Bearer <myAccessToken>"
```

# **Reports**

Use the Reports menu option to access history and events logs.

#### **History**

To view, sort, and search for history information,

From the Navigation menu, select Reports > History.
 In the right panel, the History screen appears.

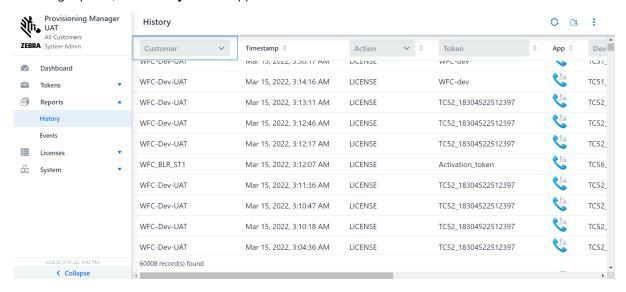

#### **Events**

To view, sort, and search user-specific information:

From the Navigation icon, select Reports > Events.
 In the right panel, the Events screen appears.

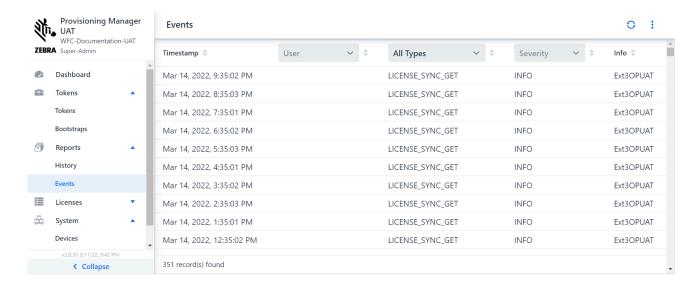

- 2. Select the user from the **User Filter** drop down list. If you have super-admin access, other customer appear in the drop down list.
- 3. From the **Event Type** drop down list, select the the specific event from the drop down.

The event information details display, based on the selected criteria.

#### Licenses

Use the Licenses menu to view license assignments.

#### **Summary**

To view license information, perform the following steps:

• From the **Navigation** icon, select **Licenses** > **Summary**.

The **Summary** screen appears.

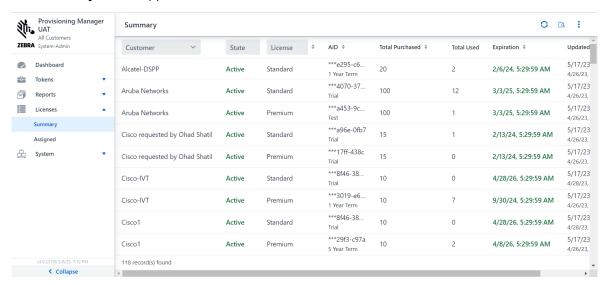

 Table 5
 Summary Tab Column Description

| Column          | Description                                                                                                    |
|-----------------|----------------------------------------------------------------------------------------------------|
| State           | ACTIVE indicates a valid license.                                                                                                    |
|                 | <b>EXPIRED</b> indicates that the license has expired, been removed from the account, or is invalid in some other way.                                                                 |
| License         | Feature licenses are associated with purchased products. For more information about each feature license, refer to the Workcloud CommunicationVoice Administrator Guide for Licensing. |
| AID             | Activation ID associated with the feature license. Note that this is not used to activate the client.                                                                                  |
| Total Purchased | The total number of licenses purchased.                                                                                                    |
| Total Used      | The total number of licenses that have been assigned.                                                                                                    |
| Expiration      | Expiration date and time of your licenses.                                                                                                    |

Table 5 Summary Tab Column Description (Continued)

| Column                     | Description                                                                                                    |
|----------------------------|----------------------------------------------------------------------------------------------------|
| Created/Updated<br>On Time | The top date/time indicates when the licenses were last verified with the licensing system. This value updates when the Provisioning Manager performs a nightly sync with the licensing system or if a Zebra administrator manually syncs the licenses. The bottom date/time indicates when the licenses were added to the Provisioning Manager. |

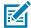

NOTE: If the list does not update immediately, use the Refresh icon to refresh the list.

#### **Assigned**

To view assigned license information:

Click the Navigation icon and select Licenses > Assigned.
 In the right panel, the Assigned screen appears.

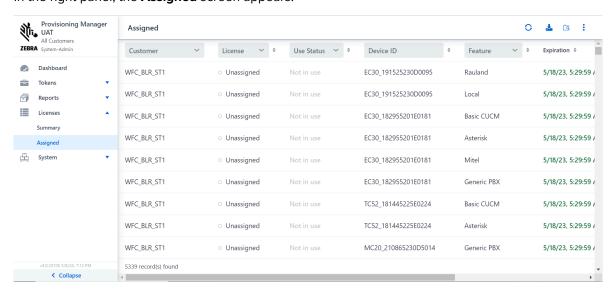

 Table 6
 Assigned Tab Column Description

| Column     | Description                                                                                                    |
|------------|----------------------------------------------------------------------------------------------------|
| Customer   | Name of the customer.                                                                                                    |
| License    | <b>Assigned</b> status indicates that the device currently holds the feature license. Assigned licenses count towards the number of licenses used on the Summary page. |
|            | <b>Unassigned</b> status indicates that the license is no longer assigned to the device.                                                                               |
| Use Status | <b>Use</b> status indicates that the device is currently using the feature license. These licenses are displayed as <b>Unassigned</b> in the <b>License</b> column.    |
|            | Not in Use status indicates that the license is not assigned to the device.                                                                                            |

**Table 6** Assigned Tab Column Description (Continued)

| Column             | Description                                                                                                    |  |  |
|--------------------|----------------------------------------------------------------------------------------------------|--|--|
|                    | Not in Use (*) status indicates a premium license is not currently used by a device but is still assigned to the device. This occurs, for example, when a device using a premium license logs out of the Extension Manager. To release the license, the device must be removed. These licenses are displayed as Assigned in the License column. |  |  |
| Device ID          | The device to which the license is assigned.                                                                                                    |  |  |
| Feature            | The configured PBX in the device. Alcatel, Asterisk, standard CME and CUCM, IP Office, Mitel, and Rauland PBXs. Each PBX uses a Standard license, while Aura Premium, CUCM Premium, and CME Premium use a Premium license.                                                                                                    |  |  |
| Expiration         | The date and time when the license expires.                                                                                                    |  |  |
| AID                | Activation ID associated with the license.                                                                                                    |  |  |
| App Version        | The last part of the Zebra Voice version used by this device represents the version used by this device. For example, for version 9.0.20406, only 20406 displays.                                                                                                    |  |  |
| Updated/Created on | The top date/time indicates when the device was last in contact with the provisioning Manager. The bottom date/time indicates when the license was first assigned to the device.                                                                                                    |  |  |

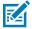

**NOTE:** If the list does not update the newly registered devices, click **Refresh**.

# **System**

Use the System menu option to access screens to add, change, or delete portal users and devices. This section provides details of Tokens, Reports, and Licensing.

#### **Viewing Sites**

The Provisioning Manager maintains a list of PTT Pro sites/departments for those customers who have PTT Pro to enable Automatic PTT Pro Provisioning. The customer can view the list of sites by displaying the Site tab in the PVM.

Click a site to display the list of devices currently registered on that site.

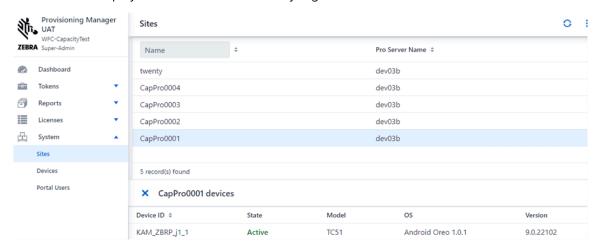

#### **Devices**

To view, sort, and search device information:

From the Navigation menu, select System > Devices.
 In the right panel, the Devices screen appears.

Figure 13 Devices

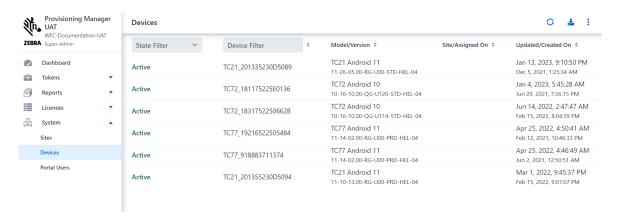

- 2. Click the **Refresh** icon to refresh the list to include recently registered devices.
- **3.** To view license information about a device, select the device ID. Similar license information is displayed in the **Assigned** tab.

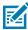

**NOTE:** To obsolete the device, contact Zebra Global Customer Support for your region specified at: zebra.com/support.

#### **Device IDs in the Zebra Ecosystem**

Device IDs are the primary means of identifying devices in the Zebra ecosystem and are visible in most Zebra Portals (For example, PVM, EXM, etc).

Zebra and iOS device IDs are constructed the same regardless of the Zebraapp version. Third-party Android device IDs are constructed differently based on the type of device and the client version being used.

The following table summarizes how device IDs are constructed. In the table below, "+" indicates concatenation.

| Device Type                  | App Release                                    | Device ID                                                                 |
|------------------------------|------------------------------------------------|---------------------------------------------------------------------------|
| Zebra Android<br>devices     | Zebra PTT Pro or Zebra voice, any release.     | Model (Build. Model) + "_" + serial number.                               |
| iOS device                   | Zebra PTT Pro only, any release.               | Model + "_" + iOS ID.                                                     |
| Third-party Android devices* | PTT Pro Android prior to<br>Android v3.3.10197 | OS prior to Android 10: model (Build. Model) + "_" + serial number.       |
|                              | PTT Pro Android v3.3.10197 and later.          | OS Android 10 or later: model (Build. MODEL)<br>+ "_" + Android ID.       |
|                              | Zebra Voice v9.0.22308 and later.              | Model (Build. Model) + "_TAI" + Android ID.                               |
|                              |                                                | Spaces in Build. The model is removed before being used in the device ID. |

| Device Type                  | App Release                       | Device ID                                                                                    |
|------------------------------|-----------------------------------|----------------------------------------------------------------------------------------------|
| Zebra Android<br>devices>=13 | Zebra Voice v9.0.22405 and later. | If the Model serial number is not found, then<br>Model (Build. Model) + "_ZAI" + Android ID. |

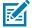

NOTE: .MANUFACTURER not including "TAI"

#### **Portal Users**

The table User Roles describes the Provisioning Manager User Roles, which are the multi-levels of access for portal users.

Table 7 User Roles

| User Role   | Customer<br>VS Zebra | Description                                                                                                    |
|-------------|----------------------|----------------------------------------------------------------------------------------------------|
| Super-Admin | Customer-level       | Highest level of customer access. The user with the Super Admin role can view licenses and modify tokens, bootstraps, and devices and can add other portal users. |
| Admin       | Customer-level       | Customer-level access. The user with the Admin role can view reports and view/modify tokens and bootstraps. This role cannot view licenses or other portal users. |
| User        | Customer-level       | Customer-level read-only access. The user with the User role can view reports, tokens, and bootstraps. This role cannot view licenses or other portal users.      |

To view, sort, search, update, and delete information in the Portal Users screen:

1. From the Navigation menu, select System > Portal Users.

In the right panel, the  $\bf Portal\ Users$  screen appears.

Figure 14 Portal Users

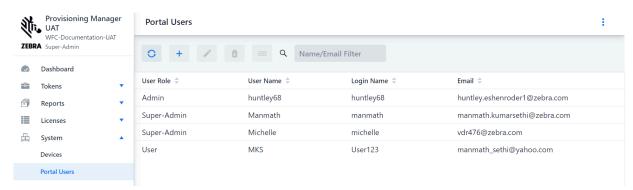

- 2. To add a portal user, select the Add icon.
- **3.** In the **Add** a portal user dialog box, enter the required data.

4. Click Add to add the portal user to the portal.

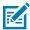

NOTE: If the list does not update immediately, use the Refresh icon to refresh the list.

#### **Software Version**

The software version at the bottom of the left panel of the Provisioning Manager indicates the software version running on the Provisioning Manager server.

**Figure 15** Software Version

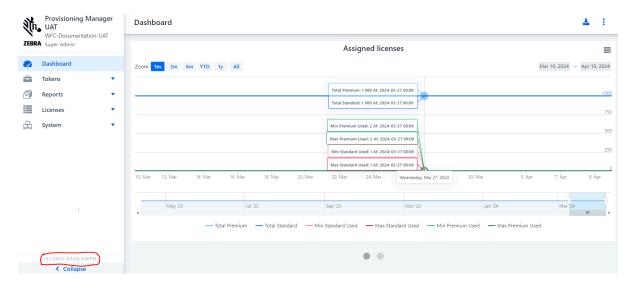

Zebra supports deploying Zebra Voice and PTT Pro clients on third-party Android devices. In addition, PTT Pro is supported on iOS.

For security reasons, Android started restricting access to device serial numbers in Android 10, which prevents most third-party devices from identifying themselves with serial numbers as Zebra devices do. The serial number has always been restricted for iOS devices.

Zebra applications on third-party devices use the Android ID or iOS UDID, which are non-permanent identifiers. These device IDs are re-generated upon factory reset, which has the following impact on Zebra applications:

- Zebra Voice licenses may be tied to device IDs (Android IDs) that are no longer associated with any currently active device due to device reset.
- The PTT Pro device table, used for shared devices that authenticate with OAuth, may be populated with device IDs that are no longer associated with any currently active device due to a device reset.

The remainder of this chapter describes the system's operation and requirements for third-party devices, including Automatic PTT Pro Device ID provisioning, which is supported by PVM when Profile Manager is not deployed. The Profile Manager manages PTT Pro device IDs in their deployed environments.

# **Device and Client Requirements**

Devices and Zebra Client versions must meet the following requirements:

- Zebra Voice on third-party devices and automatic PTT Pro provisioning are supported on Android 8 and above. Current PTT Pro supports third-party devices and does not have to meet these requirements.
- Third-party Android devices are supported on Zebra-Voice v9.0.22308 or above.
- All PTT Pro Android versions support third-party devices. To support automatic PTT Pro Device ID
  Provisioning as described in this document, the Android version of the PTT Pro must be v3.3.10197 or
  above.
- The PTT Pro iOS version must be v1.0.11086 or above to support automatic provisioning as described in this document.

# Limitations

• Premium voice licenses, including Cisco Premium, CME Premium, and Aura Premium, are not supported on third-party devices.

# Licensing

The licensing in Provisioning Manager is implemented so that if the valid license is already present, it returns the license even when there is another AID with the latest license. The licensing in Provisioning Manager is implemented so that if the valid license is already present, it will return that license even when there is another AID with the latest license. Voice Client does not refresh the license validity unless the license check interval has elapsed, the token has been scanned, or the system has been rebooted. Because the license validation interval is 90 days, the Voice Client might not pull the license for 90 days. Therefore, even though the license is renewed in Provisioning Manager, the device is unaware of that, and the device checks about the license validity in various locations where the license was used and displays an error message such as " Your License Has Been Expired." When the Voice Client fetches the license from the Provisioning Manager, the Voice Client gets the available license with the farthest expiration date. If the device identifies that the license is expired, the Voice Client communicates with the Provisioning Manager and gets the available license with the farthest expiration date.

When the Voice Client fetches the license from the Provisioning Manager, it gets the available licenses with the farthest expiration date. If the device identifies that the license is expired, the Voice Client communicates with the Provisioning Manager and gets the available licenses with the farthest expiration date.

# Support of Zebra Voice for Third-Party Devices

In the Zebra Voice ecosystem, the PVM and EXM assign device licenses as requested. The role of PVM and EXM in voice licensing is described in the Zebra Voice Client Licensing section of the PVM Customer Administration Guide. The licenses are registered against the device ID. For Zebra devices, this is the device serial number. For Third-Party Devices, the device ID is constructed as described in the Third-Party Device IDs and includes the Android ID. As previously mentioned, the Android ID is non-permanent. When the device is factory reset, a new Android ID, and a new device ID is generated. Any license registered under the previous device ID is orphaned and is not associated with any currently active device.

The following mechanisms exist to ensure that licenses are not tied to Inactive device IDs indefinitely.

# **Extension Manager (EXM)**

The EXM assigns extensions and licenses when the device is registered to the EXM. When the device signs out, the EXM releases extensions and the associated standard licenses. If the device is still signed in but does not check in within the release interval (one hour), the EXM releases extensions and associated standard licenses. Premium licenses are not released.

# **Provisioning Manager (PVM)**

When the device is not connected to the EXM, licenses are obtained directly from the PVM. Standard licenses are released if the device is not checked in within the release interval. The release interval is set to 30 days.

# **Support of PTT Pro for Third-Party Devices**

Third-party devices are already supported for PTT Pro clients. However, managing third-party device IDs becomes complicated for customers using the PTT Pro shared device model.

PTT Pro customers deploying a shared device model must provision device IDs in the PTT Pro server device table of the appropriate site (called department in PTT Pro). Third-Party Devices complicate provisioning the device IDs because:

- The device ID is unknown until the PTT Pro application is loaded and opened on the device. Only then the device ID can be read out and provisioned into the PTT Pro server device table.
- The device ID changes after a factory reset, meaning the new device ID must be re-provisioned into the PTT Pro device table. In addition, the old device ID is now invalid and no longer tied to an active device.

To manage third-party device IDs more simpler, Automatic PTT Pro Device ID Provisioning (automated provisioning of the device ID in the PTT Pro devices table) for new customers has been added to the system. It can be used for Zebra devices as well as third-party devices.

## **Automatic Provisioning Overview**

The PVM enables a simpler way of managing device IDs, for both third-party devices and Zebra devices. Provided with the device ID and site ID, the PVM provisions of the PTT Pro device table for that site. In addition, the PVM removes device IDs from the PTT Pro device table if the device is not checked-in. The parameter controlling this removal defaults to 30 days.

Automatic provisioning requires the latest release of PTT Pro Android or iOS. Refer to Device and Client Requirements on page 34.

The customers who activate with the activation codes do not need to provision devices into the PTT Pro device table and therefore do not benefit from or require automatic provisioning.

Customers using the shared device model are not required to use automatic provisioning but are then required to manually provision the PTT Pro device table.

## **Enabling Automatic Zebra PTT Pro Provisioning**

To enable automatic Zebra PTT Pro provisioning, the following steps are required:

- **1.** Create a bootstrap with the site ID, and then create a token using Bootstrap. The bootstrap may include other information (for example, task tracker or ZEMS configuration information).
  - Using the APIs, customers with many sites use a script to add bootstraps and tokens to the Provisioning Manager.
- 2. Configure the token in the device, for example, via MDM or scanning the token QR code.
- 3. The device uses the token to retrieve the site and then registers with the Provisioning Manager.
- 4. Upon receiving the registration, the PVM provisions the device ID in the Zebra PTT Pro device table.

To change the site, a device is registered/provisioned in and re-scanned with a different token/site. It moves the device from the current site to the new site.

The token must be configured in the device after installing Zebra PTT Pro but can be configured before or after activating Zebra PTT Pro. If the device has already activated Zebra PTT Pro and failed, it is reregistered after receiving the token and registering with the Provisioning Manager.

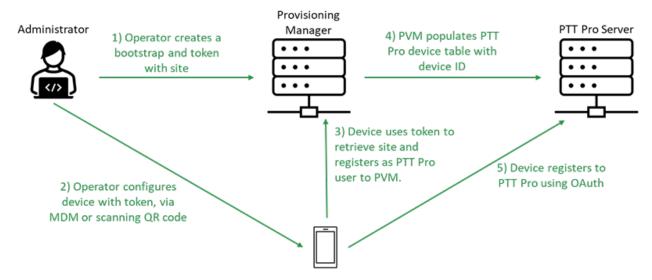

Devices that have registered for automatic provisioning as described above are recognizable in the PVM on the Devices tab, where the registered site is displayed. Refer to the **Device** section of this Zebra Provisioning Manager Customer Administrator Guide.

To provision bootstraps and tokens, the customer and customer administrator must be provisioned in the PVM to configure tokens and bootstraps. Contact Zebra Support if you don't have access to the Provisioning Manager.

The following table summarizes the options for customers using the shared device model (customers using Activation Codes do not need to populate the Zebra PTT Pro device table):

5.

#### **Shared Device Model Summary**

| App Release                                                                                | No Token w/site                                                                    | Using Tokens with Site                                                                                                    |  |
|--------------------------------------------------------------------------------------------|------------------------------------------------------------------------------------|----------------------------------------------------------------------------------------------------|--|
| Zebra PTT Pro Android prior to v3.3.10197                                                  | Using a token with the site does not affect earlier versions of Zebra PTT Pro.     |                                                                                                    |  |
| Zebra PTT Pro iOS prior to v1.0.11086                                                      | Customers must manually populate the device ID into the ZebraPTT Pro device table. |                                                                                                    |  |
| Zebra PTT Pro Android<br>v3.3.10197 and later<br>Zebra PTT Pro iOS v1.0.11086<br>and later | Customers must manually populate the device ID into the ZebraPTT Pro device table. | The device ID is automatically populated in<br>the Zebra PTT Pro table and automatically<br>removed after a period of inactivity. |  |

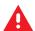

#### **WARNING:**

If a device is manually populated in a Zebra PTT Pro device table and then that device goes through automatic provisioning, the results can be unpredictable.

- **1.** If the device ID manually populated is the same as the device ID being automatically provisioned and the site is the same, automatic provisioning succeeds.
- 2. If the device ID manually populated is the same as the device ID being automatically provisioned, but it is registering to a different site, automatic provisioning fails. The device ID must be deleted manually from the incorrect site.
- **3.** the system does not recognize that these devices are identical, and both device IDs remain in the system. The manually populated device ID is not subject to automatic removal.

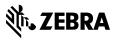